## **E-Track Portal** CityofRedmond

STEP 1: Go to htt[p://land.redmond.gov/eReviewPortal/Default.aspx](http://land.redmond.gov/eReviewPortal/Default.aspx)

STEP 2: Enter your log on information (same information you use to log on to the eTrack Portal)

STEP 3: Locate the Plan Case number and click on the folder next to the Plan Case number

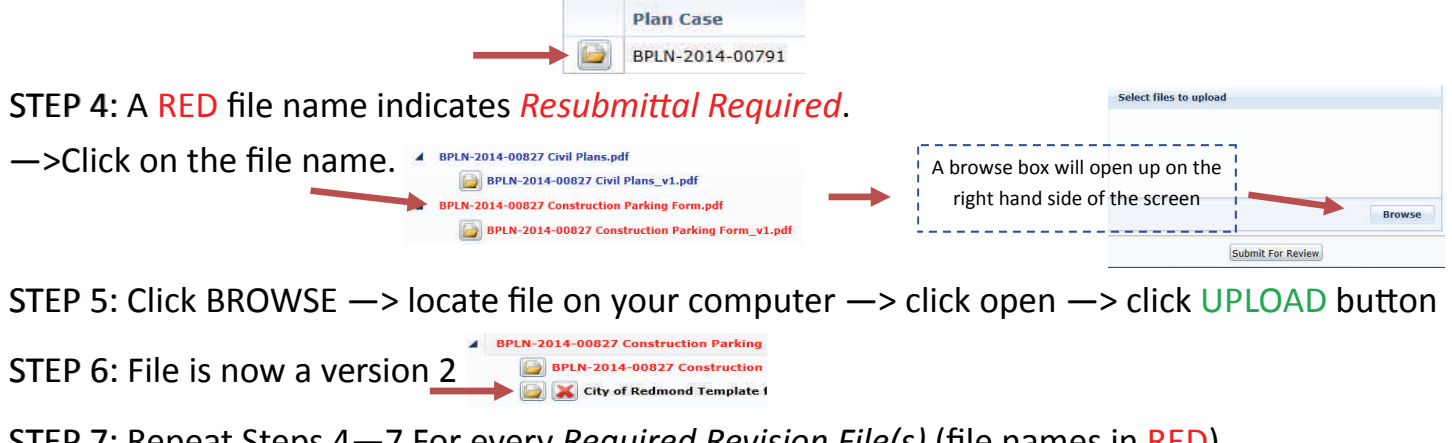

STEP 7: Repeat Steps 4—7 For every *Required Revision File(s)* (file names in RED)

STEP 8: For files that have no category or have not been submitted before; click on the

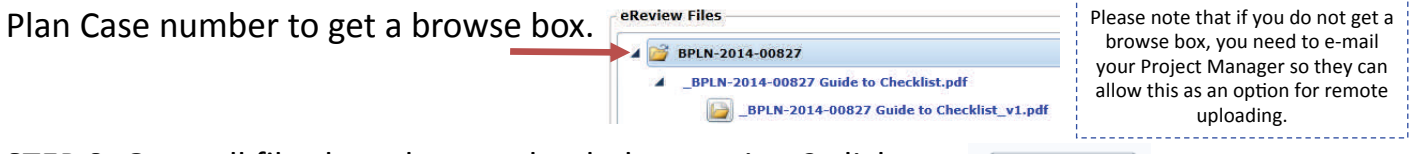

Submit For Review

STEP 9: Once all files have been uploaded as version 2 click on

Note: Once you click *Submit for Review* the Portal is closed.

STEP 10: E‐mail your Project Manager and let them know you have uploaded your files and attach the Issues Matrix (excel file) to your e-mail. Please do not convert the Issues Matrix to a PDF file as the intention is to keep it as a 'working' document.

TIPS:

- ⇒ Before clicking on *Submit for Review* you have the ability to delete the file and try again.
- Click on the  $\frac{4}{\sqrt{3}}$  BPLN-2014-00827 Construction Parking Red X and the browse box will come back to upload City of Redmond Template
- $\Rightarrow$  If you want to see the redlined plans click on the folder below the file name. A separate window will open up. 4 BPLN-2014-00827 Architectural Plans.pdf

BPLN-2014-00827 Architectural Plans\_v1.pdf